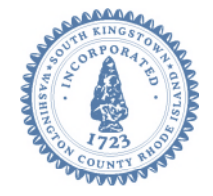

# **Town of South Kingstown 180 High Street Wakefield RI 02879** Tel. 401-789-9331 x1229 Fax 401-788-9792 [www.southkingstownri.com](http://www.southkingstownri.com/)

# **Assessment Board of Review Town of South Kingstown, RI**

**Thursday March 25, 2021 at 9:00 a.m.**

**VIA ZOOM VIDEO CONFERENCE – WEBINAR I.D. # 914 0323 6958** 

 **Internet Computer Access Telephone Access**  <https://southkingstownri.zoom.us/j/91403236958> +**1 (929) 205 6099 +1 (312) 626 6799 +1 (669) 900 6833 +1 (253) 215 8782 +1 (301) 715 8592 +1 (346) 248 7799** 

**Additional Instructions to Access the Meeting are available immediately following the Agenda Items** 

# **AGENDA ITEMS:**

- 1. Call Meeting to Order
- 2. Roll Call
- 3. Approval of Minutes of March 12, 2020 Meeting
- 4. Tax Appeal Hearings 9:00 a.m. to 10:30 a.m.

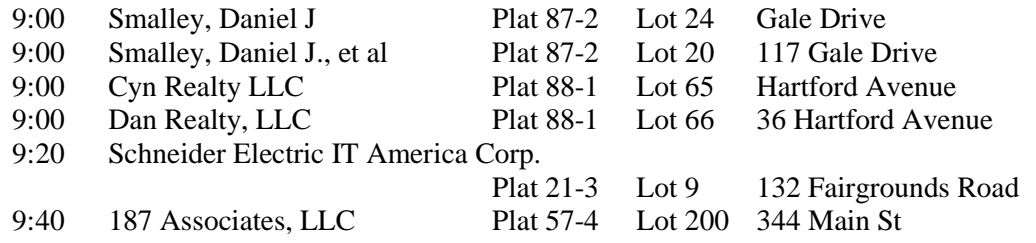

5. Adjournment

# **NOTES:**

#### **LOSS OF INTERNET CONNECTIVITY**

- In the event that the host (Town of South Kingstown) or any Assessment Board of Review Members lose power or internet connection during the meeting and the meeting is unable to continue all unheard petitions will be automatically continued to the next regularly scheduled Assessment Board of Review meeting.
- In the event that an applicant loses power or internet connection during the meeting, the applicant's petition will automatically be continued to the next regularly scheduled Assessment Board of Review meeting.

#### **TECHNICAL DIFFICULTIES**

Should anyone experience technical difficulties in participating in this meeting, please immediately contact Wendy Duarte either by phone 401-789-9331 x 1220 or email her at wduarte@southkingstownri.com during the meeting. We will do our best to help resolve any technical issues that may occur.

### **INSTRUCTIONS TO ACCESS THE MEETING:**

#### **MEMBERS OF THE PUBLIC:**

The public can join this Zoom meeting electronically by computer, smartphone or tablet using the instructions below. If you do not have a smartphone or other electronic device capable of joining the Zoom meeting room, you may also join by telephone.

#### Testing Computer & Audio Equipment

Attendees are encouraged to test their internet connection and audio capabilities in advance of the meeting. Please use the following link for detailed information from Zoom on how to test your equipment: <https://support.zoom.us/hc/en-us/articles/115002262083>

Accessing the Zoom Meeting via Computer, Tablet or Smartphone:

- **Click on this link to join the meeting**[: https://southkingstownri.zoom.us/j/91403236958](https://southkingstownri.zoom.us/j/91403236958)
- When prompted you will be asked to join via computer audio, or telephone. Use of computer audio is recommended, however you can also use your telephone for audio.
- When you enter the meeting room, your phone will be muted.
- If you would like to speak during the meeting, use the 'raise your hand' feature of the Zoom platform to inform the host. Speakers will be recognized individually by the Assessment Board of Review Chair. Once recognized you can share your comments via audio.

Accessing the Meeting by Telephone Only:

- If you do not have access to a device capable of accessing the internet-based Zoom meeting, you may use your telephone to join the meeting.
- **Dial this phone number to join the meeting**: Or Telephone:

(For higher quality, dial a number based on your current location):

- $\div$  +1 929 205 6099;
- $\div$  or +1 312 626 6799;
- $\div$  or +1 669 900 6833;
- $\div$  or +1 253 215 8782;
- $\div$  or +1 301 715 8592;
- $\div$  or +1 346 248 7799
- If prompted to enter a Webinar ID, use your phone to dial the following ID: **914 0323 6958**
- When you join the meeting, your phone will be muted.
- If you would like to speak regarding an application, dial \*9 to 'raise your hand,' and inform the host. You will be recognized to speak. Once recognized to speak you dial  $*6$  to mute or unmute your telephone.

#### Basic Troubleshooting when Speaking:

If you have been recognized to speak, but cannot be heard in the Zoom meeting use the following steps to troubleshoot your computer audio, or telephone connection.

- Ensure your microphone or telephone is unmuted. For users joining the meeting in the virtual meeting room you will find your 'mute' control in the lower left hand corner of the Zoom meeting screen. For telephone only users, dial \*6.
- If you still cannot be heard and have joined by computer audio, you may need to switch to a telephone to improve the audio connection. Click on the 'drop-down' menu located beside the 'mute' control on the screen to change your audio connection to telephone. Use the information that pops-up on the Zoom screen to join the meeting using a telephone. You will need to enter a meeting id after calling the phone number, and a participant ID.
- If you are still unable to be heard, you may need to disconnect from the Zoom meeting and rejoin. If you rejoin the meeting and still cannot speak, use the 'Q&A' function on the Zoom screen to inform the host that you cannot be heard.

# **PANELISTS:**

Appellants, Board members and invited guests should use the Zoom invitation link sent to your provided email address to access the meeting. If you do not have access to your email invitation provided to you in advance of the meeting you may join the meeting using the instructions above for public access and you will be promoted to a panelist.